The objective of this manual is to provide the user with the technical skills how to use this tool in the assessment of the LVEF (Left Ventricle Ejection Fraction).

#### **IMPORTANT NOTICE**

The use of this utility requires a personal computer or laptop running under a Microsoft Windows operating

**Download** and **save** the downloaded file in a location of your choice on your personal computer or laptop.

Launch the utility (EF\_Evaluation\_Cardiologists.exe) with a double-click on the icon

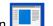

The application will start:

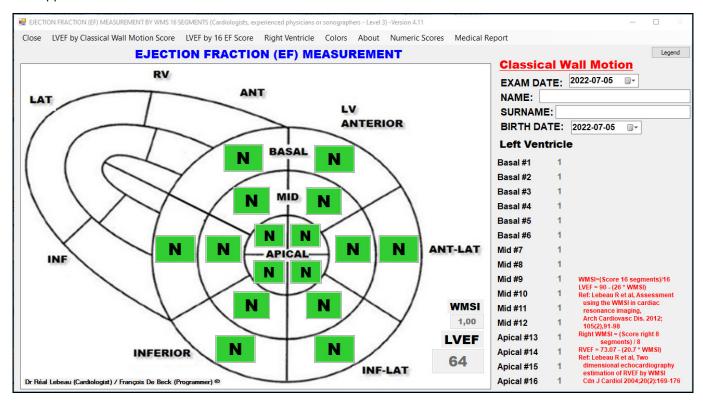

By default, all 16 segments of the left ventricle are activated, and all 7 options (N/H/A/MH/SH/D/AN) are available for the evaluation. The corresponding values of the Classical Wall Motion Score model are used in the calculation of the LVEF, WMSI and RVEF.

| Left ventricle scores                                                                                             |                                | Diebt westelde een                                                                                                    |                                              |  |
|----------------------------------------------------------------------------------------------------|--------------------------------|----------------------------------------------------------------------------------------------------|----------------------------------------------|--|
| Hyperkinesia Normal (N) Hypokinesia (H) Akinesia (A) Mild Hypokinesia (MH) Severe Hypokinesia (SH) Dyskinesia (D) | 1<br>2<br>3<br>1,5<br>2,5<br>4 | Right ventri<br>Hyperkinesia Normal (N)<br>Hypokinesia (H)<br>Akinesia (A)<br>Mild Hypokinesia (MH)<br>Severe Hypokinesia (SH)<br>Dyskinesia (D) | cle scores<br>1<br>2<br>3<br>1,5<br>2,5<br>4 |  |
| Aneurysm (AN)                                                                                                    | 5                              | Aneurysm (AN)                                                                                                    | 5                                            |  |

The selected options are displayed in color.

## Let's identify the various elements of the menu bar and other components of the form.

| Cle | ose LVEF by Classical Wall Motion Score L                                                                                                    | VEF by 16 EF Score                                            | Right Ventricle                | Colors                    | Numeric Scores      | Medical Report        | About |
|-----|----------------------------------------------------------------------------------------------------|---------------------------------------------------------------|--------------------------------|---------------------------|---------------------|-----------------------|-------|
| 0   | Close Used to close the applicat you will have to confirm the abandor                                                                                                    |                                                               | •                              |                           | produced a <b>M</b> | edical Rep            | ort,  |
| 0   | opening the form (IE The 16 segment (N/H/A/MH/SH/D/AN) are available Wall Motion Score are used).                                                                                                    | nts of the left ver                                           | ntricle are activ              | vated, ar                 | nd the 7 evalua     |                       |       |
| 0   | LVEF by 16 EF Score  The 7 evaluation options (N/H/A/MI model which are used for the calculation options (N/H/A/MI model which are used for the calculation of the calculation of the ca | ,                                                             | e available and                | d these a                 | are the values      | of the <b>16 EF</b> 3 | Score |
| 0   | Right Ventricle Colors Ab                                                                                                    | When selected segments of the ations in prospective selected. | e right ventricle<br>gress are | e. The factorial still va | form is not         |                       |       |
|     | ✓ By choosing  RVEF with  58 with a minimum of 14                                                                                                    | th Cardiac MRI                                                | , the asses                    | sment of                  | f the RVEF wil      | I have a maxim        | um of |

The form display becomes for

RVEF with Cardiac MRI

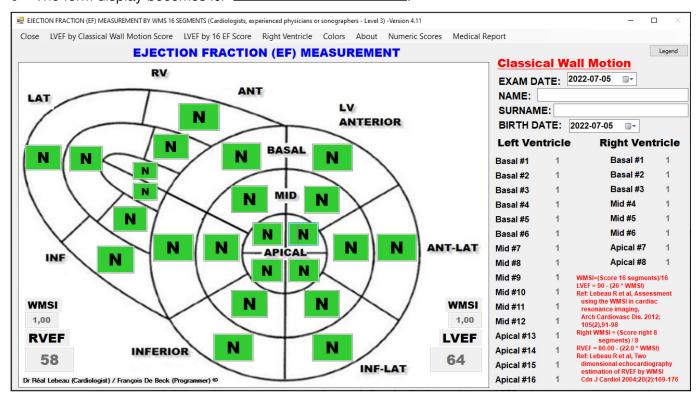

This Show Right Ventricle option is only available for evaluation according to the LVEF by Classical Wall Motion Score model.

Colors Numeric Scores
Colored Scores
Non Colored Scores

The scores selected for each of the segments will be displayed with a color specific to the score or not.

Numeric Scores Medical Rep
Show Numeric Scores

Hide Numeric Scores

This option will make visible or hide in the right part of the form, the table of digital scores associated with the assessment options selected for the various segments of the left and right ventricles.

- Medical Report

  This option will open another form allowing you to produce a medical report that you can save on your computer in a file, print it or attach it to an email.
  - ✓ Before selecting the **Medical Report** option:
    - Complete the cardiac diagnostic
    - Capture an image of the completed form in the Windows clipboard
      - 2 methods to do this:
      - Press simultaneously the Windows + Shift + S keys and cover the form to capture with the cursor, or
      - Press simultaneously the Shift + PrintScrn keys
    - Once in the medical report, paste the captured image <u>AFTER</u> the note #3 using the Crt1 + V keys.
- About This option will display the main publications with reference to the calculation of the ejection fraction used in this application.
  - Legend This option displays the scores used for the calculations in the current form
  - ✓ For the Classical Wall Motion Score model

| Left ventricle                                                                                                    | escores                        |                                                                                                    |                                              |
|----------------------------------------------------------------------------------------------------|--------------------------------|----------------------------------------------------------------------------------------------------|----------------------------------------------|
| Hyperkinesia Normal (N) Hypokinesia (H) Akinesia (A) Mild Hypokinesia (MH) Severe Hypokinesia (SH) Dyskinesia (D) Aneurysm (AN) | 1<br>2<br>3<br>1,5<br>2,5<br>4 | Right ventri<br>Hyperkinesia Normal (N)<br>Hypokinesia (H)<br>Akinesia (A)<br>Mild Hypokinesia (MH)<br>Severe Hypokinesia (SH)<br>Dyskinesia (D)<br>Aneurysm (AN) | cle scores<br>1<br>2<br>3<br>1,5<br>2,5<br>4 |
|                                                                                                    |                                | , areary sin ( are)                                                                                                    |                                              |

✓ For the **16 LVEF Score** model (LV **16 segments simplified WMS-EF**)

✓ For the **8 RVEF Score** model (RV 8 segments simplified WMS-EF)

|                        | \                   |                  |
|------------------------|---------------------|------------------|
| Righ                   | nt ventricle scores | with Cardiac MRI |
| Hyperkinesia Normal (N | √I) 7               |                  |
| Hypokinesia (H)        | 4                   |                  |
| Akinesia (A)           | 2                   |                  |
| Mild Hypokinesia (MH)  | 6                   |                  |
| Severe Hypokinesia (SH | l) 3                |                  |
| Dyskinesia (D)         | -1                  |                  |
| Aneurysm (AN)          | -2                  |                  |
|                        |                     |                  |

**Example:** RVEF TicTacToe (drlebeau.info)

#### More form components.

EXAM DATE: 2020-02-09 By default, the current date is displayed. A calendar tool ( ) is available in order to change the date by clicking on it. You can also quickly modify manually the date by clicking on the digits of the date and typing the new value.

By default, the current date is displayed. A calendar tool ( ) is available in order to change the date by clicking on it. You can also quickly modify manually the date by clicking on the digits of the date and typing the new value.

NAME: SURNAME:

This section allows you to enter the patient's first and last name information.

This information will be copied automatically to the medical report when you click the **Medical Report** option.

## Accessing the context menu

In addition to the menu appearing at the top of the form, you have access to a contextual menu by right-clicking on your mouse anywhere on the form, except in the evaluation zones of the left and right ventricle segments. The floating menu will display:

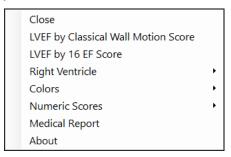

## Using this application/utility

Once you have selected the appropriate options in the menu bar, the only 2 methods available to you for evaluating a segment are:

1. On the segment to evaluate,

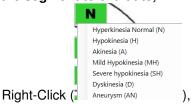

- o A floating menu will display the 7 options,
- Select the appropriate diagnostic in the list,
- The selected score with its associated color will display in the assessed segment (and the numeric score displays to the to the right of the window):

**EXAMPLE**: in the **Classical Wall Motion Score** model, selecting will show a score of **2** when the numeric scores are displayed

• The LVEF, RVEF et WMSI are automatically recalculated.

#### 2. Or, you can also COPY any segment evaluation to another segment,

- First click on an existing value (The source) (
- Now click on the segment to evaluate (the target) (
- o Immediately after the click on the target, it will display the copied value along with the appropriate color and score to the right:
- o The LVEF, RVEF et WMSI are automatically recalculated.

At any time, you can decide to reset the form or modify the different options in the menu bar.

## Using the medical report

#### **Alternative to the Medical Report option**

**Press PrtScn**. This copies the entire screen to the clipboard. You can paste the screenshot into any program that displays images, like Paint or Microsoft Word.

**Press Alt + PrtScn**. This copies the active window to the clipboard, which you can paste into another program.

Press the Windows key ( ) + Shift + S. The screen will dim and the mouse pointer will change. You can drag to select a portion of the screen to capture. The screenshot will be copied to the clipboard, which you can paste into another program. (only works under Windows 10 installed.)

**Press the Windows key** ( ) + **PrtScn**. This saves the entire screen as an image file. You can find it in the "Pictures" folder, in a subfolder called "Screenshots."

As already mentioned earlier in this document, before selecting the **Medical Report** option, make sure

- ✓ The LV evaluation is complete
- ✓ An image of the completed form is available in the Windows Clipboard
  - Press Windows + Shift + S keys simultaneously and surround the form with the cursor, or
  - Press the **Shift + PrintScrn** keys simultaneously.

And once in the medical report, you can paste this image of the form using the Crtl + V keys.

**EXAMPLE OF PROCEDURE:** With the assessed segments below (including date, last name / first name, comments) as an image in the **Windows Clipboard**:

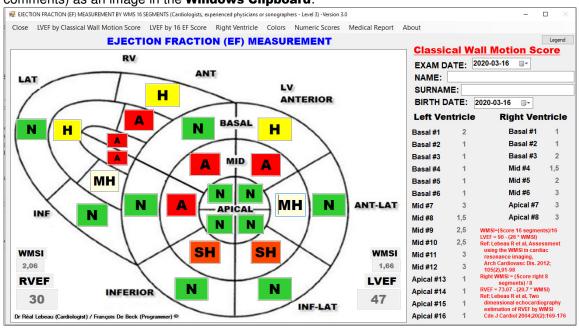

We click on the **Medical Report** option. Please note that the information from the header of the form has been transferred automatically. After **COPYING** the image of the form (after Birth Date), we get:

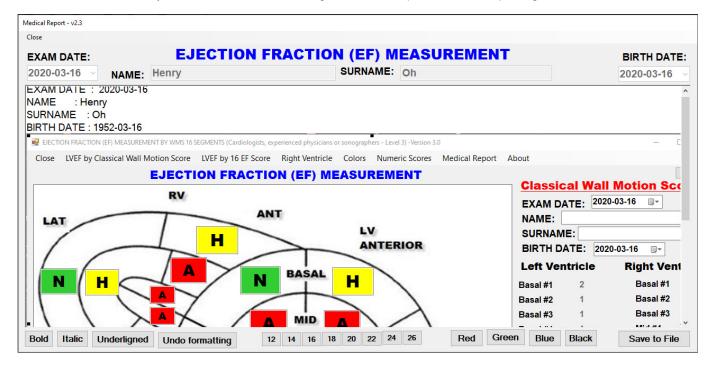

All the text present in this form can be modified. If necessary, after the **PASTED** image, additional text for the patient record can be added at the end of the rich text area.

The options ( Bold Italic Underligned Undo formatting 12 14 16 18 20 22 24 26 Red Green Blue Black ) at the bottom of the form allows you to format (change the emphasis, the font size or the color) any the highlighted text in the area.

The button will save the medical report in RTF (Rich Text Format) format under the name and in the location of your choice on your hard drive. RTF files are compatibles with **MS-Word** and other editing software. This will enable you to edit / modify them at your convenience later. You will also be able to print them or attach them to an email without any problem.

The menu option close allows you to close the **medical report** and return to the main form. If you have not saved a medical report, the following form is displayed:

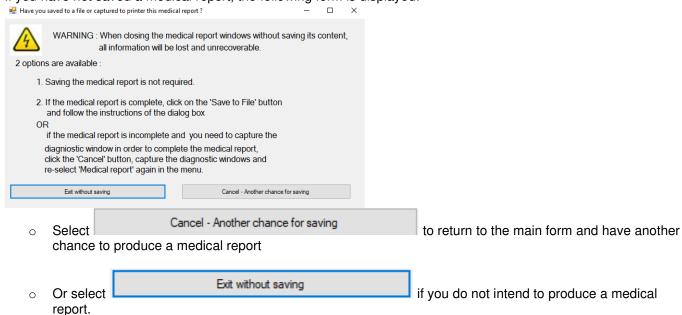